## Tutorial 2 Moure un objecte o personatge

## pàg. 138 Llibre de l'alumnat

En aquest tutorial aprendràs procediments bàsics sobre el moviment d'objectes. En definitiva, sobre com animar personatges.

- **1.** Accedeix al lloc web *http://www.scratch.mit. edu*. Recorda't d'accedir-hi amb el teu nom d'usuari.
- **2.** Observa en la zona de personatges que, mentre mous el gat de posició per l'escenari, veuràs com canvia el valor de les *x* i de les *y*. També canvien en tots els blocs de *Moviment* que depenen d'aquests paràmetres.

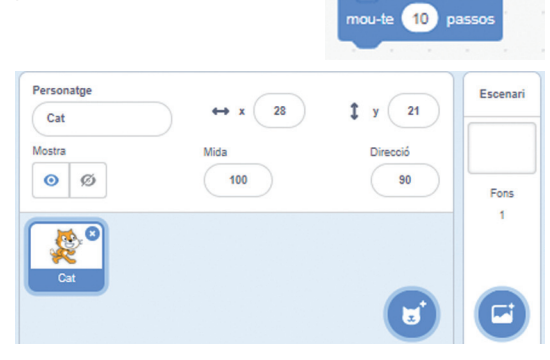

ta en direcció

**3.** Canvia la mida del personatge, tenint en compte que si selecciones 50 en disminuiràs la grandària a la meitat i si utilitzes un valor de 200 augmentaràs el doble la mida de l'original.

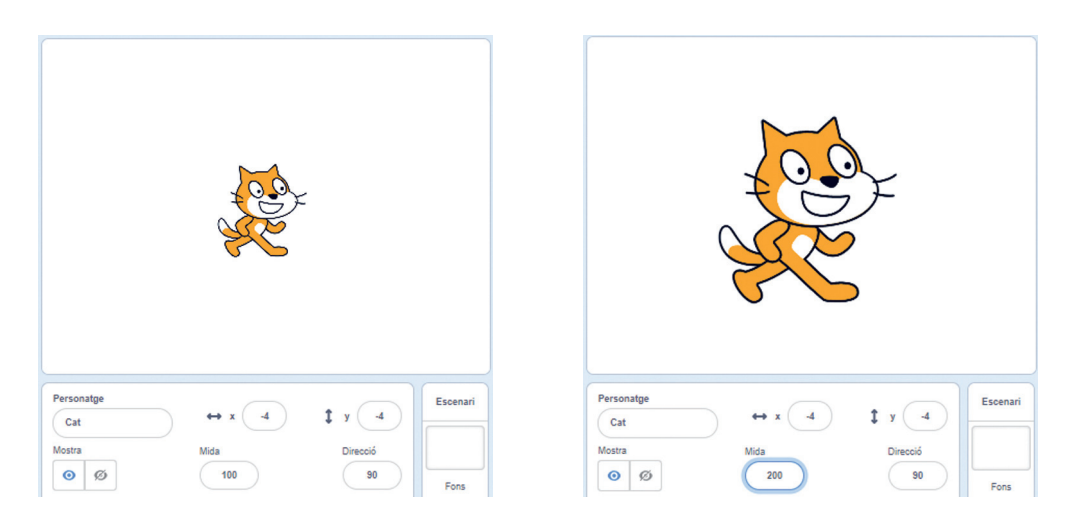

- **4.** Elimina el gat de l'Scratch de l'escenari. Per fer-ho, fes clic a la creu de la cantonada superior dreta. Veuràs com desapareix.
- **5.** Triarem un nou personatge de la galeria, en aquest cas un lloro, que quedarà situat a l'escenari i a la zona d'objectes.
- **6.** Selecciona el mòdul *Moviment* de la paleta i arrossega el bloc *mou-te 10 passos.* Fes-hi clic successivament i veuràs com el lloro avança; en aquest cas, cap a la dreta.
- **7.** A continuació, per variar el sentit del moviment farem servir el bloc *apuntar en direcció*, on introduirem el valor «–90».

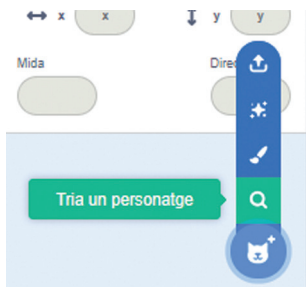

© Editorial Teide **TECNOLOGIA**

- **8.** Elimina els blocs anteriors arrossegant-los a la zona de la paleta de blocs. Veuràs com desapareixen.
- **9.** Ara mourem l'objecte fent servir el bloc *llisca.*  Per fer-ho, situa el lloro en el punt  $x = 0$ ,  $y = 0$  i, després, situa'l en un altre punt de l'escenari, que quedarà registrat en el bloc *llisca*. Fes clic a sobre dels blocs per veure'n el desplaçament.
- **10.** Si vols que el lloro es desplaci a un segon punt, repeteix el mateix procediment com mostra el codi de la figura. Clica a sobre dels blocs per veure l'animació produïda.
- **11.** Si volem completar el programa, selecciona ara a la paleta de blocs el mòdul *Esdeveniments* i arrossega a l'àrea de programació el bloc *quan la (bandera) es cliqui*.

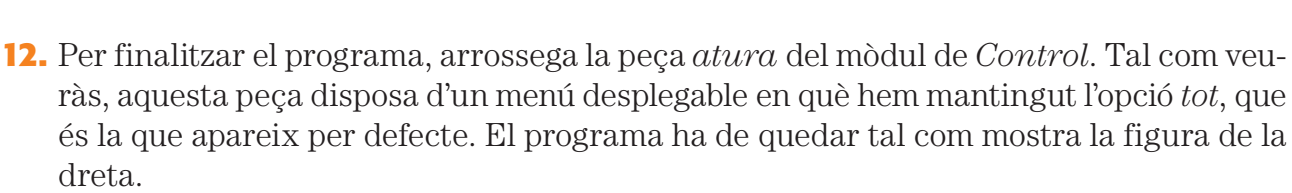

- **13.** Activa el programa clicant directament a sobre dels blocs o a sobre de la bandera que hi ha a la part superior esquerra de l'escenari.
- **14.** Fes clic al botó *Mode presentació* per veure el lloro en pantalla completa.

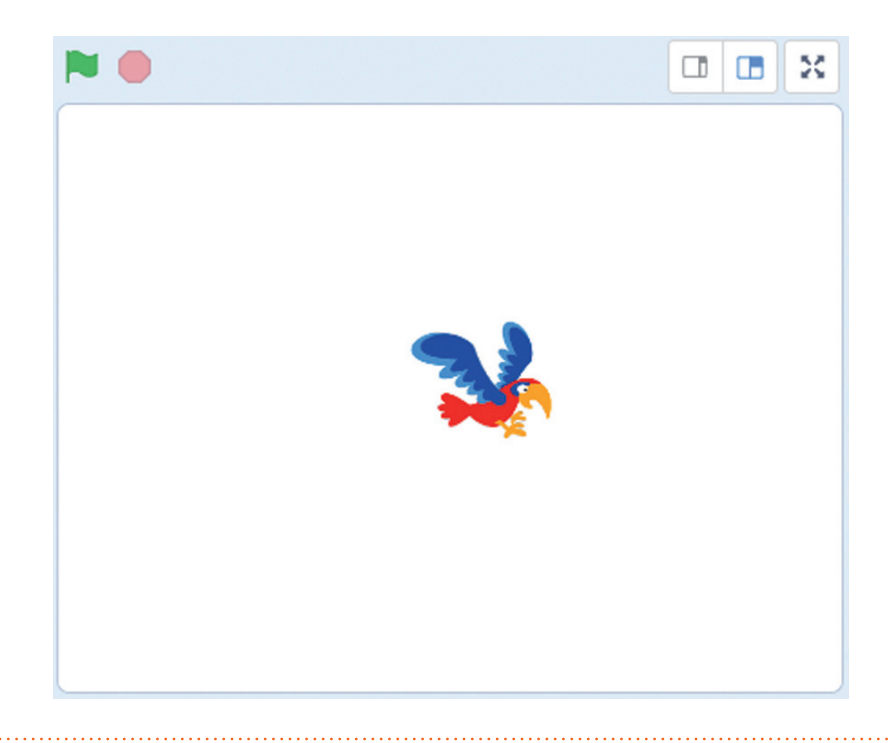

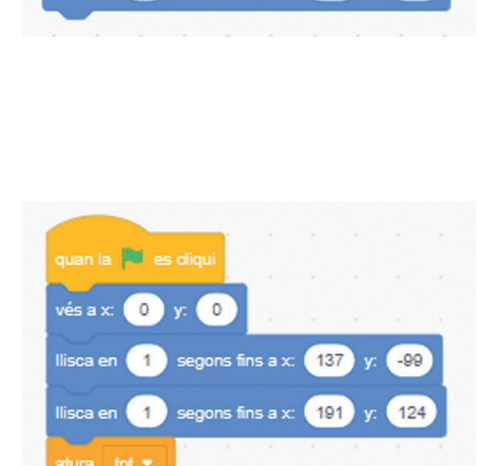

vés a x:

 $\begin{pmatrix} 0 \\ y \end{pmatrix}$ 

Ilisca en  $\begin{pmatrix} 1 \\ 1 \end{pmatrix}$  segons fins a  $\times$   $\begin{pmatrix} 137 \end{pmatrix}$ llisca en **1** segons fins a x **191** 

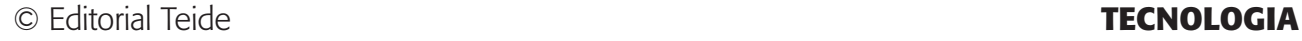